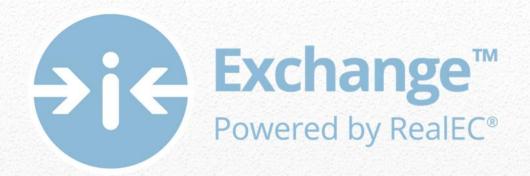

# Settlement Agent Self Registration User Guide

Settlement Agents step by step action guide for Agency Registration

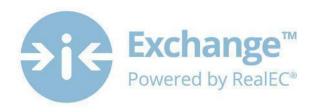

# **Table of Contents**

| What is Closing Insight | 2   |
|-------------------------|-----|
| Agency Registration     | 2   |
| Next Steps              | 144 |

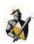

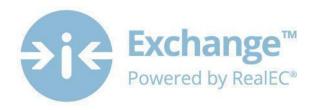

## What is Closing Insight™

Closing Insight<sup>™</sup>, a suite of Web-based technology and workflow solutions was developed by RealEC<sup>®</sup> Technologies in collaboration with several top lenders, title underwriters and settlement agents to automate the numerous multi-party processes that are required to close a loan.

This Web-based solution delivers a number of process improvements and quality controls to help lenders aggregate fees, generate disclosure documents and reconcile loan estimate data, while helping to ensure process consistency every time. Closing Insight supports the closing process by helping lenders gather loan fee information, collaborate with settlement agents, deliver secure documents within mandated timelines and validate pre-funding and post-closing data.

Closing Insight will help lenders and their business partners satisfy their obligations with CFPB's TILA-RESPA Integrated Disclosure rule.

## **Agency Registration**

Thank you for taking a proactive stand and registering early so that you are prepared to collaborate come August 1, 2015!

The registration process has 2 parts and should not take you longer than **35 minutes**. This User Guide will walk you through every single step to get you registered properly.

Here is an overview of what this process will consist of:

### 1. Individual User Registration – 5 minutes

- a. Confirming your contact information
- b. Obtaining and saving your User ID and Password
- c. Establishing 6 security questions
- d. Acknowledging the RealEC User Access Agreement

### 2. Company Registration – 30 minutes

- a. Acknowledging the RealEC Network Access Agreement
- b. Entering company information, which includes selecting a Software company preference
- c. Establishing important company contacts
- d. Adding additional users for the website
- e. Selecting RealEC products
- f. Obtaining and saving your PartyID

It's highly recommended you review this User Guide prior to proceeding so that you are prepared with the information that you will need.

If you still have questions or have any concerns during the registration process, please feel free to contact the **RealEC Closing Insight Support line at: 1-800-893-3241.** 

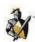

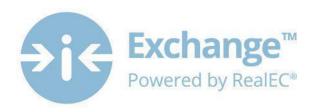

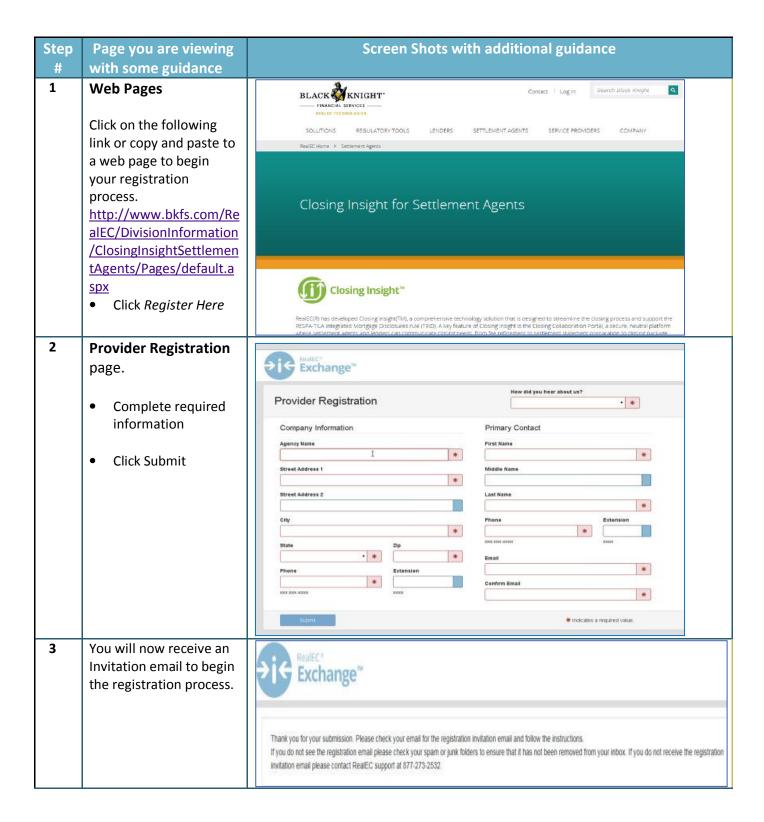

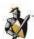

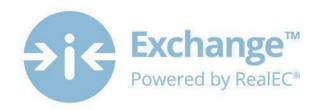

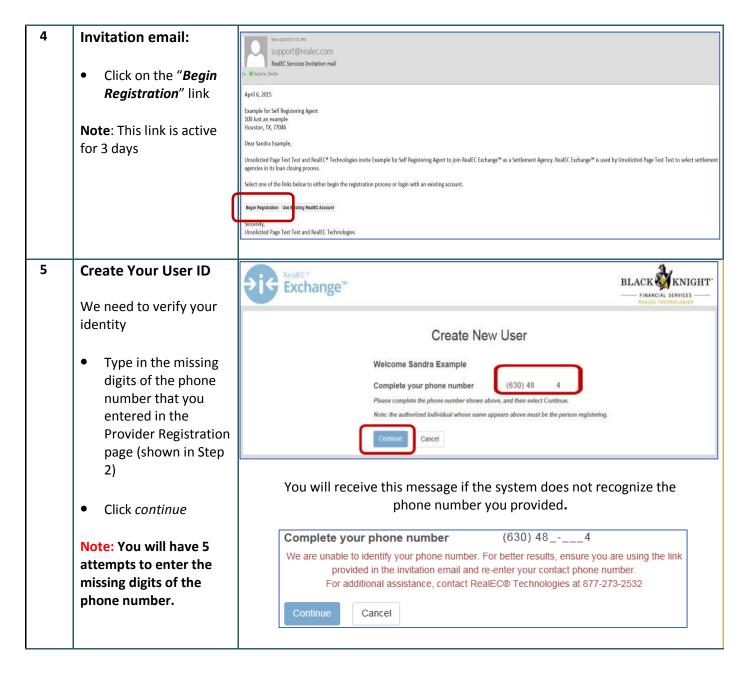

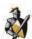

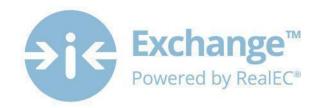

### 6 Next Steps

It's time to complete the Registration Process.

Note: You will receive reminder emails at the 24 & 48 hour mark if the entire process has not been completed! In addition, you will have up to 30 days to complete the registration process.

Hello Sandral

Welcome to the RealEC Exchange™ registration process.

Your Closing Insight Partner has requested that you, as the authorized representative for Example for Self Registering Agent, complete the online Settlement Agency registration process for RealEC Exchange™.

The registration process has two parts: Individual User Registration and Company Registration.

Individual User Registration is the first part and takes about 5 minutes to complete. The steps include:

- 1. Confirm your contact information.
- 2. Obtain and save your User ID.
- 3. Obtain your temporary password from a confirmation email.
- Log in to RealEC Exchange™ and change your password.
- 5. Provide answers for several account security questions.
- Acknowledge the RealEC User Access Agreement.

Company Registration is the second part and takes about 30 minutes to complete. It consists of gathering details, such as key contact information. RealEC will provide a checklist for the second part momentarily.

When you are ready to start the Individual User Registration, please select Continue.

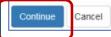

# 7 Confirm Contact Information

- You will need to reenter your email to confirm
- If no other changes are needed then
- Click Continue

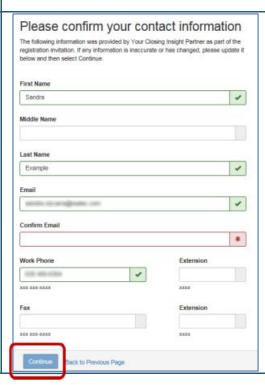

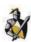

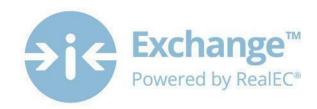

#### 8 Your USER ID

### Make note of it please!

You will receive an automated email message with a temporary password and a link to continue.

Thank you Sandra!

We have received confirmation of your contact information and have created a new User ID for you.

Your User ID is: SA\_208583

Please take note of your User ID as you will need it to access RealEC Exchange $^{\text{TM}}$  and complete the registration process.

RealEC® Technologies also sent an email to you at sandra.vizcarra@realec.com. The email contains a temporary password to use with your User ID and a link to RealEC Exchange™. Please follow the instructions in the message to finish the Individual User Registration process.

You may close this page at any time.

# 9 Temporary Password email

- Capture your
   Temporary Password
- Click on the Launch RealEC Exchange link

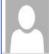

Mon 4/6/2015 1:46 P

support@realec.com

Black Knight Financial Services Password mail

To Vizcarra, Sandra

April 6, 2015

Dear Sandra Example,

Here are the final instructions for completing the Individual User Registration process for RealEC Exchange™.

- Connect to RealEC Exchange™ by selecting the link below.
- 2. Log in with your User ID and the following temporary password:

Temporary Passy ord: h\$5i9E3Wjdpc

3. Once logged in, you will need to create a new password and provide answers to several security questions.

Launch RealEC Exchange

Sincerely,

RealEC Technologies

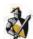

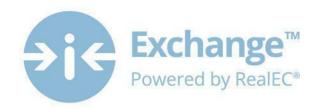

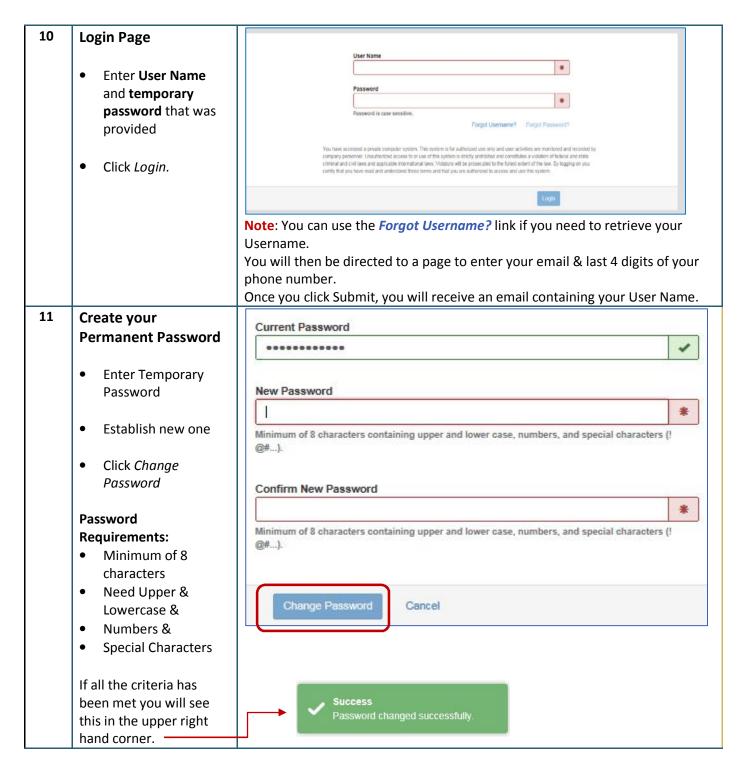

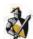

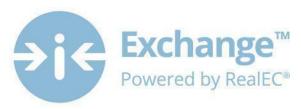

12 Establish Your Security Questions.

You must establish <u>6</u> Security Questions.

This will not only add an extra level of security, but will allow you to reset your own password, should you ever forget it!

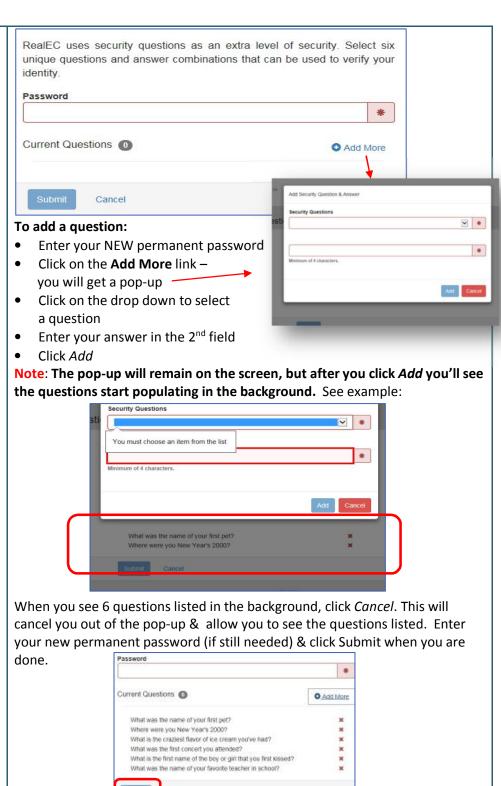

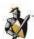

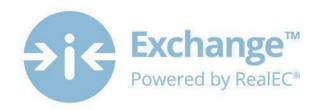

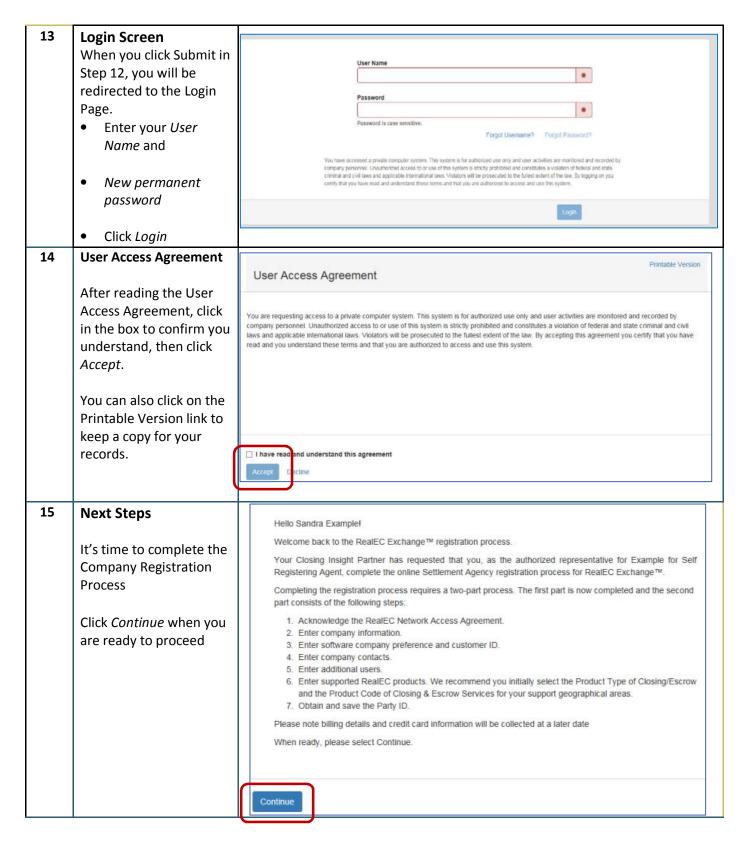

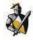

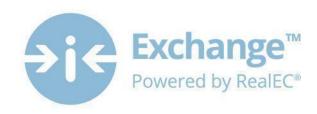

Printable Version

# 16 RealEC Network Access Agreement

After reading the RealEC Network Access
Agreement, click in the box to confirm you understand, then click Accept.

You can also click on the Printable Version link to keep a copy for your records.

### 17 Company Information

- Complete all the required fields
- Click Continue

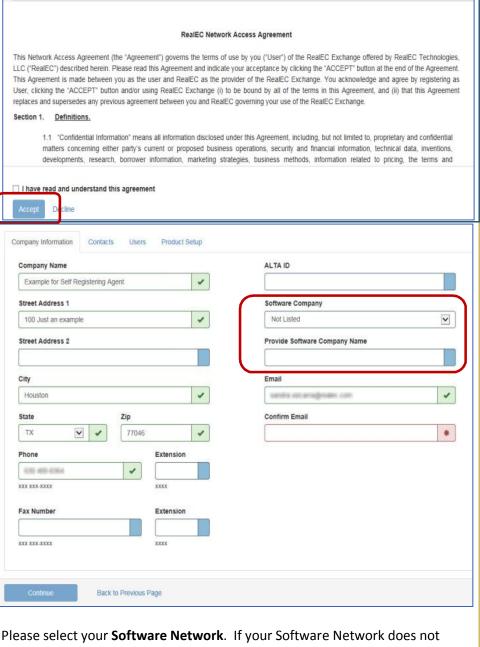

RealEC Network Access Agreement

Please select your **Software Network**. If your Software Network does not appear in the list, choose the *Not Listed* option. This means you will use the RealEC Exchange website to participate in Closing Insight.

**Note**: If you choose *Not Listed*, please indicate what software you use. RealEC will consider integration opportunities at a later date

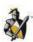

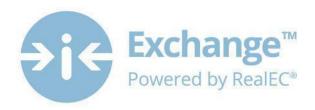

### 18 Primary Contacts

You need to identify the following contacts for this location:

- Primary Contact
- Accounts Payable Contact
- Outage Notifications Contact
- Technical Contact

The **Primary & Accounts Payable** Contact *must* be identified.

Outage & Technical Contacts are optional.

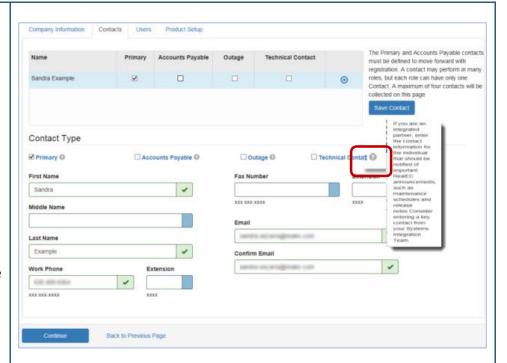

**Note**: By default, you will already be listed as the *Primary Contact* within the grid. You can be both the *Primary & Accounts Payable Contact*, if this is your choice. You can simply click on the Accounts Payable box and then click *Save Contact*.

You can only have 1 Person listed per *Contact Type* of:

- Primary,
- Accounts Payable, Outage or
- Technical Contact

However, you *cannot* have more than 1 Person listed per Contact Type. For example, you cannot have 2 people listed as the Primary Contacts or 2 people listed as the Accounts Payable contact etc.

#### To add additional Contacts:

- Enter all required data for the contact, including the Contact Type. (You
  may hover over the question mark for a description. See example above)
- Click *Add New Contact* (This button will appear where the **Save Contact** button is on this screen shot)
- When you have completed entering all the appropriate Contacts, click Continue.

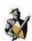

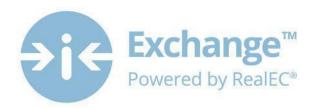

### 19 Adding Users

Here, you may add Users from your company location that will need access to the RealEC Exchange website.

Once a User is added, they cannot be removed. However, a User can be made *Inactive* by whoever is designated as the *Administrator* through the Functional Role feature.

Note: The *Primary Contact* identified in the previous page, is automatically an *Administrator Role*, so you do not need to add yourself as a User.

These roles can be revised or Users can be added on the Exchange Administrative website. You will receive information in the coming months.

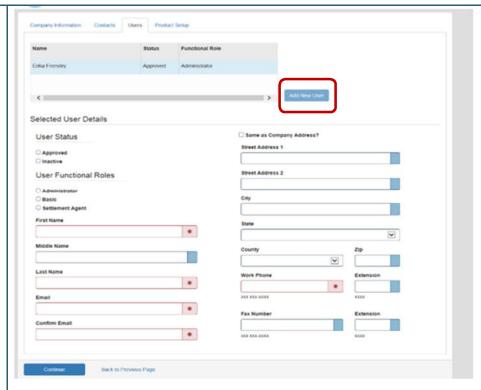

#### To add Users:

- Complete all the required fields for each user, including User Status & User Functional Roles. See note below for definition of these selections.
- Click Add New User
- You should see their name populate into the grid
- Continue this process until all users have been added
- Click Continue

### **User Status**:

- Approved Active and can perform functions related to Functional Role
- Inactive Not active, cannot perform any function

*User Functional Roles*: Establishes security & privileges for each role.

- Administrator This role has full access to the users for the PartyID. Administrators can add users and change user roles and status.
- **Basic** This role has basic access to the Exchange website. Basic users can only *view* orders and documents.
- Settlement Agent This role has access to the entire Closing process which
  includes viewing, uploading docs, sending Event messages and the Closing
  Insight Collaboration.

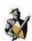

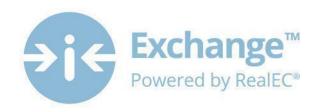

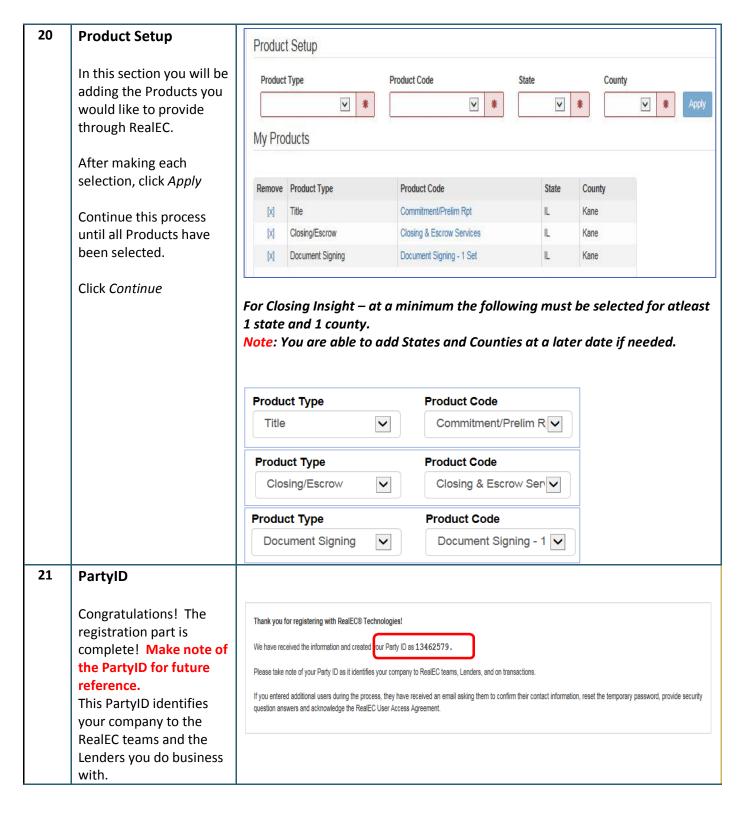

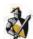

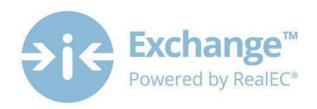

# **Next Steps**

Now that you have registered your company you will begin to receive RealEC communications with further instructions.

Any additional Users you entered during this process should now receive an automated email from RealEC. This email will have the user confirm their information, reset their temporary password, establish their security questions and lastly acknowledge the RealEC User Access Agreement.

You may distribute the **Settlement Agent - Individual User Registration** job aid to assist the Users with the steps they need to take to get their account established.

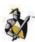